- ※請務必要按照音樂學院簽案核准的「更新預算表」執行,若未依據該預算表執行,請自行負責! ※請務必先上網查詢擬接洽廠商是否為政府公告之「拒絕往來廠商」,可用廠商關鍵字查詢,網址: http://web.pcc.gov.tw/vms/rvlmd/ViewDisabilitiesOueryRV.do, 若為拒絕往來廠商,不得核銷!
- 收據 (店章上需有免用統一發票編號,才能報帳) 抬頭:國立臺灣師範大學 店章:一定要蓋!!! 內容:品項、數量及單價都要寫清楚(例:便當 5 個\*80 元)  $\bullet$
- 發票(二聯式或三聯式都可以) 抬頭:國立臺灣師範大學 統編: 03735202 (如果忘了請店家輸入,但有蓋店章的話可以自行補寫)  $\bullet$ 內容:品項、數量及單價都要寫清楚(例:簽字筆 5 支\*20 元)
- 餐費

每人每餐(含飲料)金額上限為 100 元。需於用途說明欄註明時間及人數,午餐時間需起於12:00 晚餐時間需起於17:00,或者時間較長如右 (例:5 月 5 日 16:00~21:00 彩排及演出晚餐 10 人, 含演出者及工作人員)

- 影印費或印刷費 需註明用途(例:節目單影印費,需填寫單價及數量,2元\*100張) \*廣告費(文宣品等)需於文宣品上明確標示「廣告」兩字且揭示辦理或贊助機關、單位名稱。 \*廣告費(文宣品等)實際支用數若超過預算,需另寫「廣告費超過預算動支經費申請單」(請至 主計室網站下載)
- 「領款收據」:請從主計室網站下載,請受款人簽名並填寫資料 「印領清冊」:需至所得稅系統製作,如需協助請到系辦找林助教 \*所有人事費用都要外加 1.91%的二代健保費哦!算在經費預算中哦! 人事費(如:海報設計費/舞監工作費或燈控工作費)【若以時薪給付請參照政府公告之基本工資】

【二代健保費小數點第一位四捨五入至元,例如:600 元\*1.91%=11.46,所以 11.4 四捨五入後為 11 元】 【二代健保費分為聘雇單位及個人兩部份,聘雇單位無論金額多少都需繳付1.91%,個人單次支領超過2萬元才需 繳付。人事費詳細核銷請參考另一份文件。】

付款

墊款:工作費不可墊付,需直接匯給工作人員本人,單張發票(或收據)金額不到1萬元可先墊付給廠商。 匯款:單張發票(或收據)金額達到1萬元(含以上)請跟廠商說明由學校匯款,跟廠商要匯款帳號。

## 【最好附上廠商存摺影本,以利學校查核】

- ※ 如果超過 1萬元先墊錢給廠商的話,需至主計室網站下載「代墊1萬元以上申請書」,且不一定會核准, 較麻煩也較耗時哦。
- 總報帳金額與預算(補助)金額不同的處理方式 餘額:請通知學院秘書,未用到的金額由學院收回。 超過:因總報帳金額不能過補助金額,所以請儘量擇選符合預算總金額的單據報支,若還是超出 一些,請選一張收據(發票)註明「實際報支OOO元」。

【例如:選擇報支的收據為300元,但補助金額5000元已報了4800元,就在該收據上註明實際報支200元】

政府採購法特別說明:若同一項目(例如:印刷費)總支出金額預計達 10 萬元以上,不得直接洽 廠商供應,請儘量提早(一個月以上)洽本校採購組辦理採購事宜。

## 1.路徑:本校主計室網頁→會計系統→部門經費

2.輸入帳號及密碼【每位老師有專屬的帳密,學院秘書會 email 至老師的信箱】

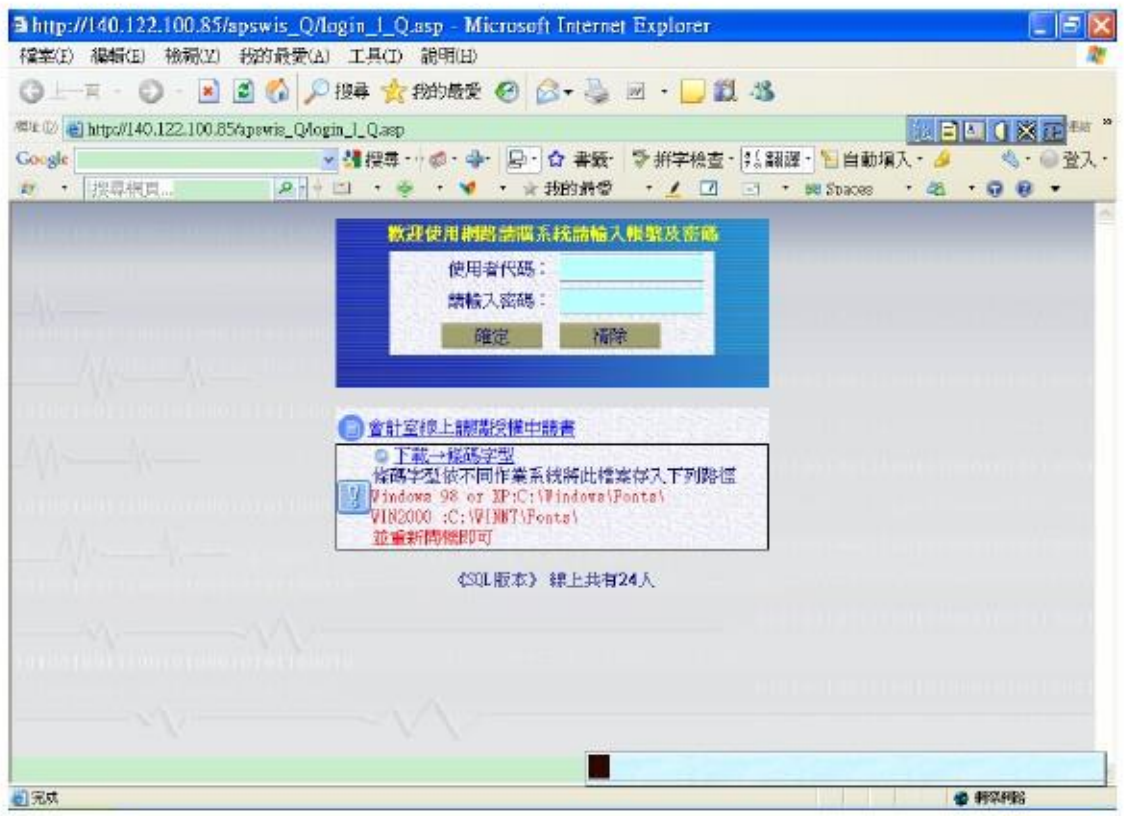

## 3.進入「部門請購查詢」

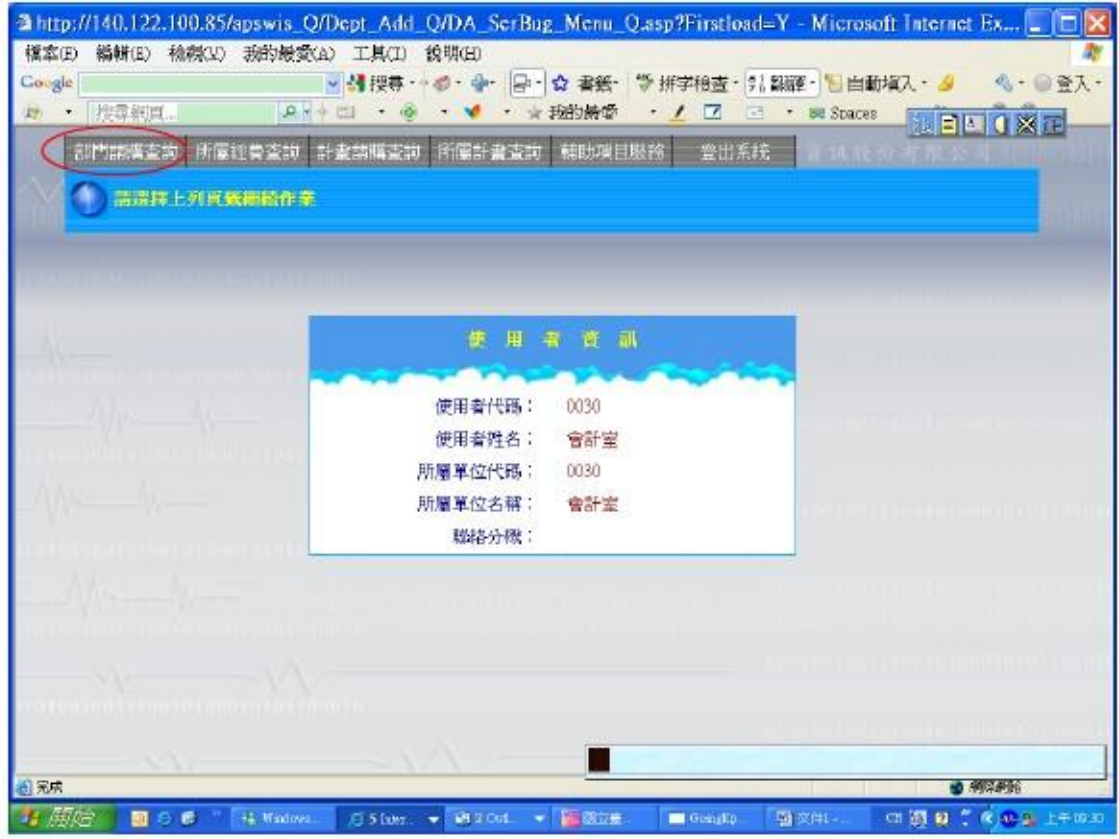

4.進入「購案管理」

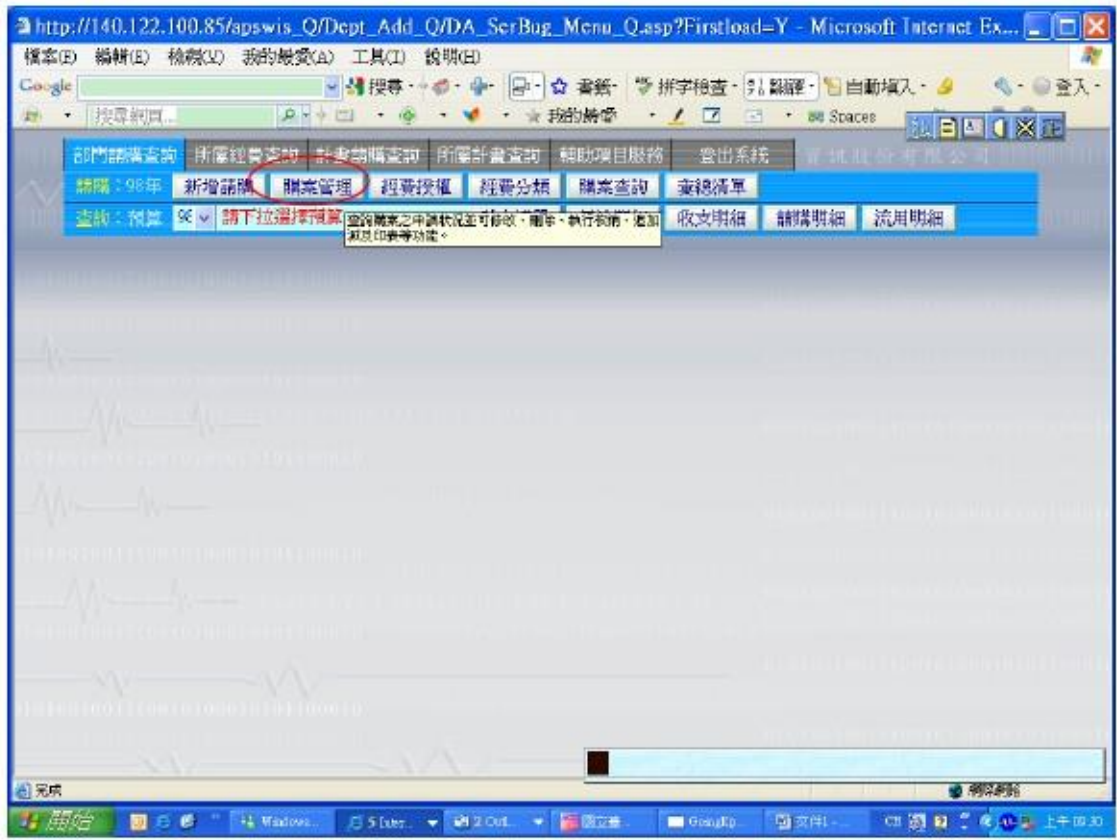

5.點選本次擬報支經費之請購單號,再按報銷。

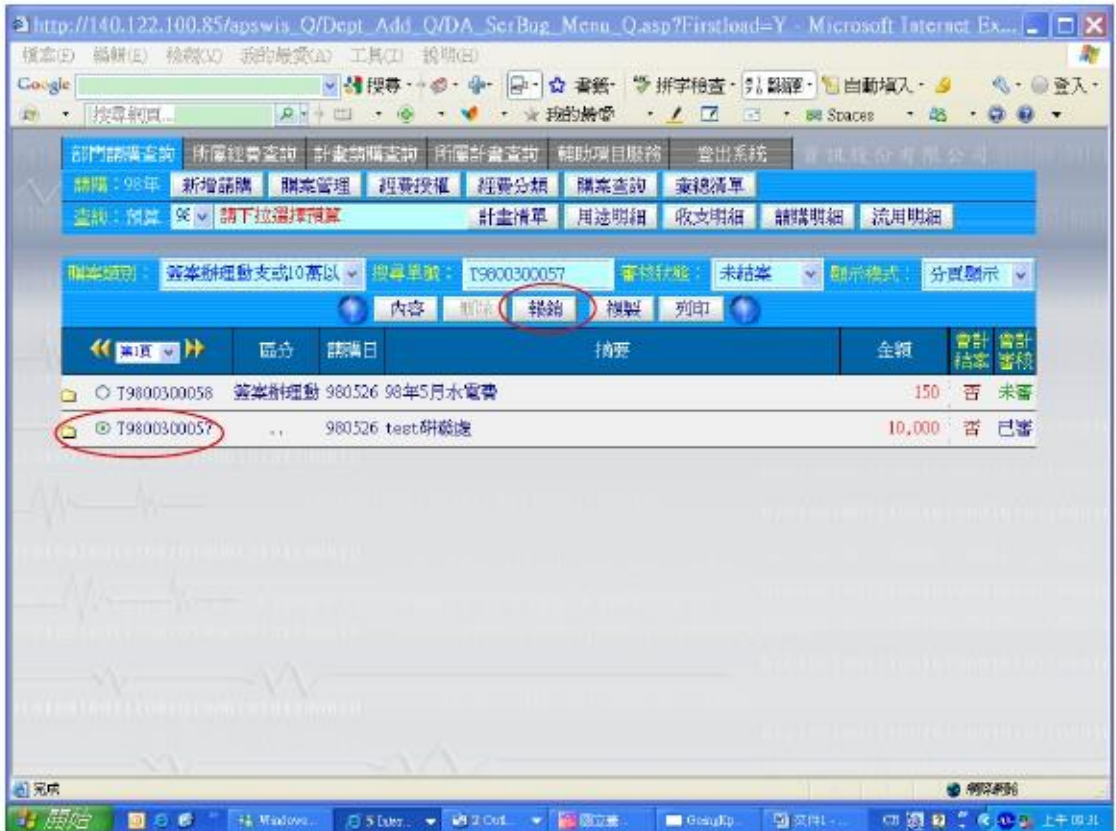

6.點選「實支核銷」

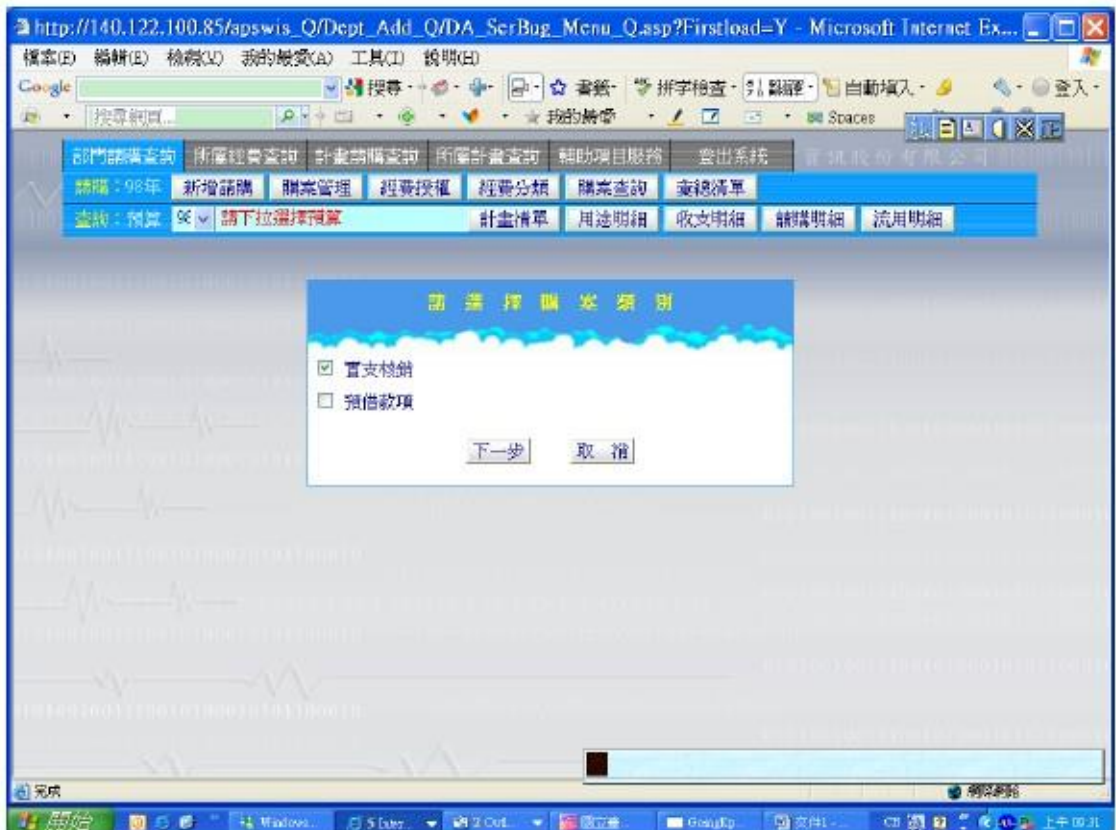

7.編輯品名(相同性質之單據如餐費才一起編輯,性質不同之單據,請於完成下列步驟 印出「黏貼憑證黏存單」後,回到步驟 5.,再做另一張)

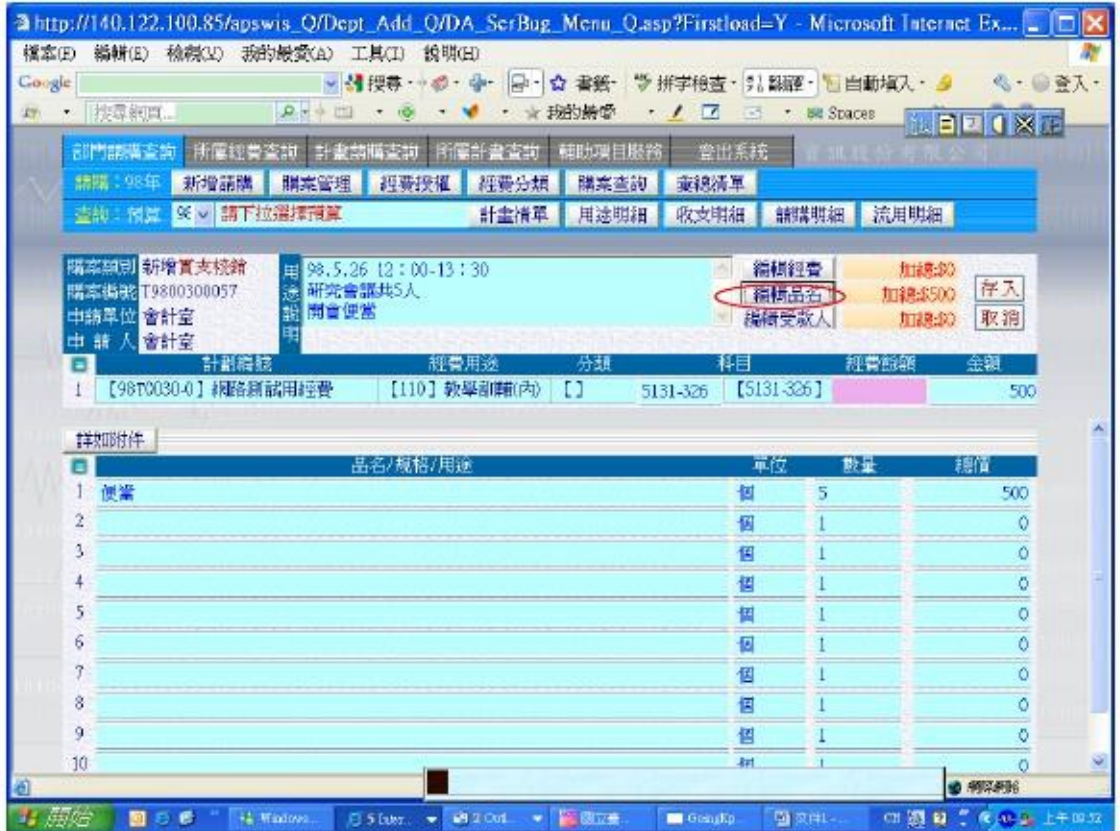

8.編輯經費(點選查詢會計科目──文具用品:510301-3201、郵資:510301-2201、影印:510301-2401、 便當:510301-3206、工讀生等工作人員薪資:510301-271303、海報設計人員設計費用:510301-271308、 錄音錄影費或器材租用費:510301-2709,其餘項目請點選510301-2710 節目演出費)

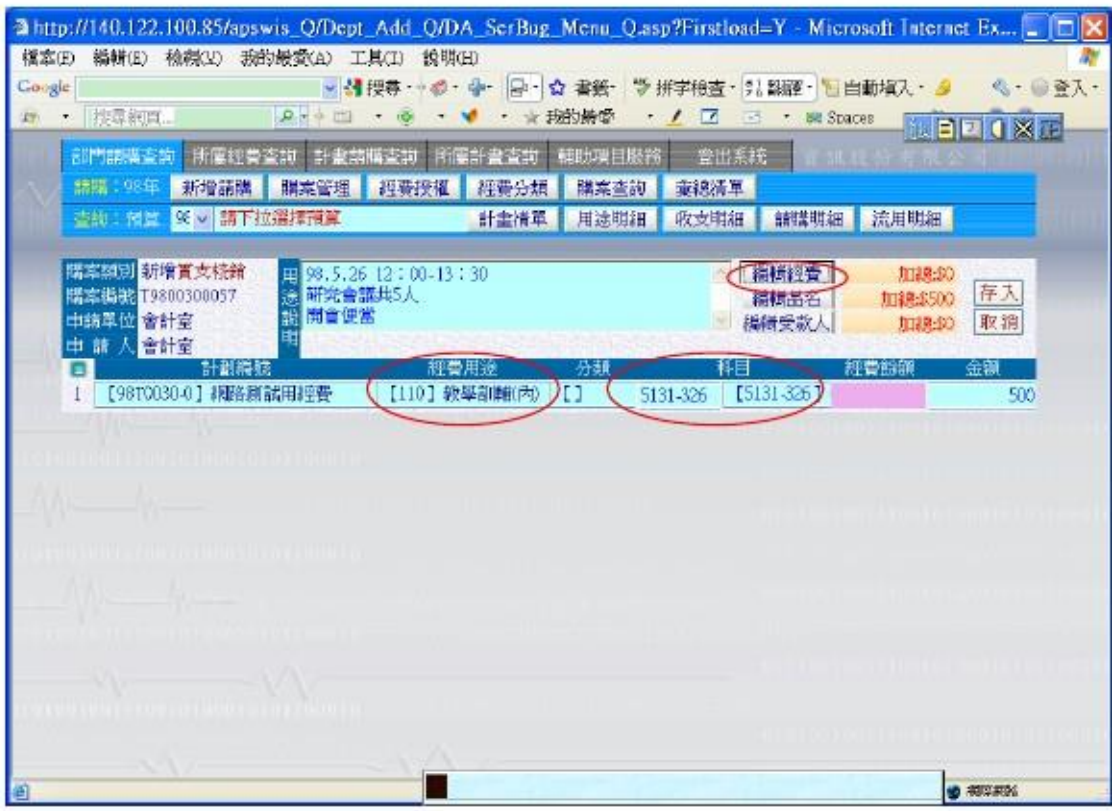

9.編輯受款人,下方請逐欄填寫:若已墊款請勾選代墊的框框,發票請填發票號碼/收 據不用填號碼,填入收據兩字即可,受款人代碼為廠商統編或墊款人身份證字號,完 成後點選「存入」。

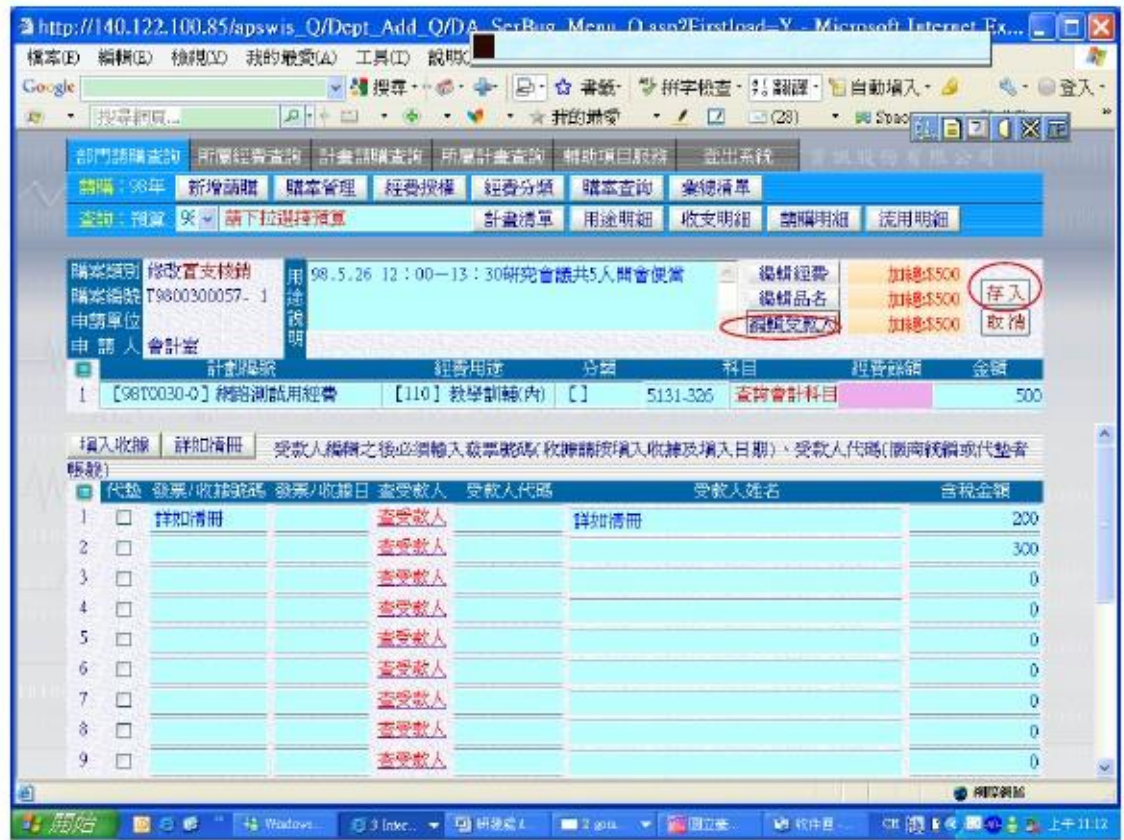

10.出現下列畫面,點選「確定」

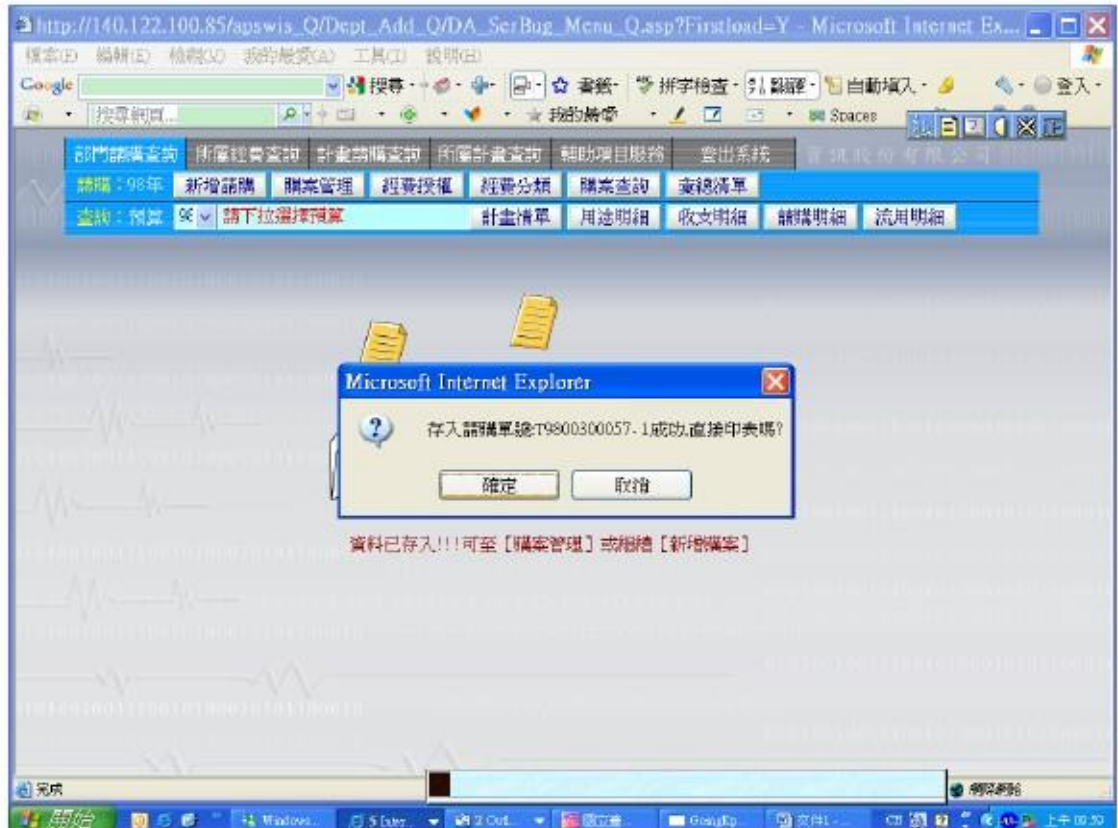

11.點選「黏貼憑證用紙」種類(發票<u>及收據請選財</u>物類,人員費用<u>如工作費</u>等請選 領款收據)

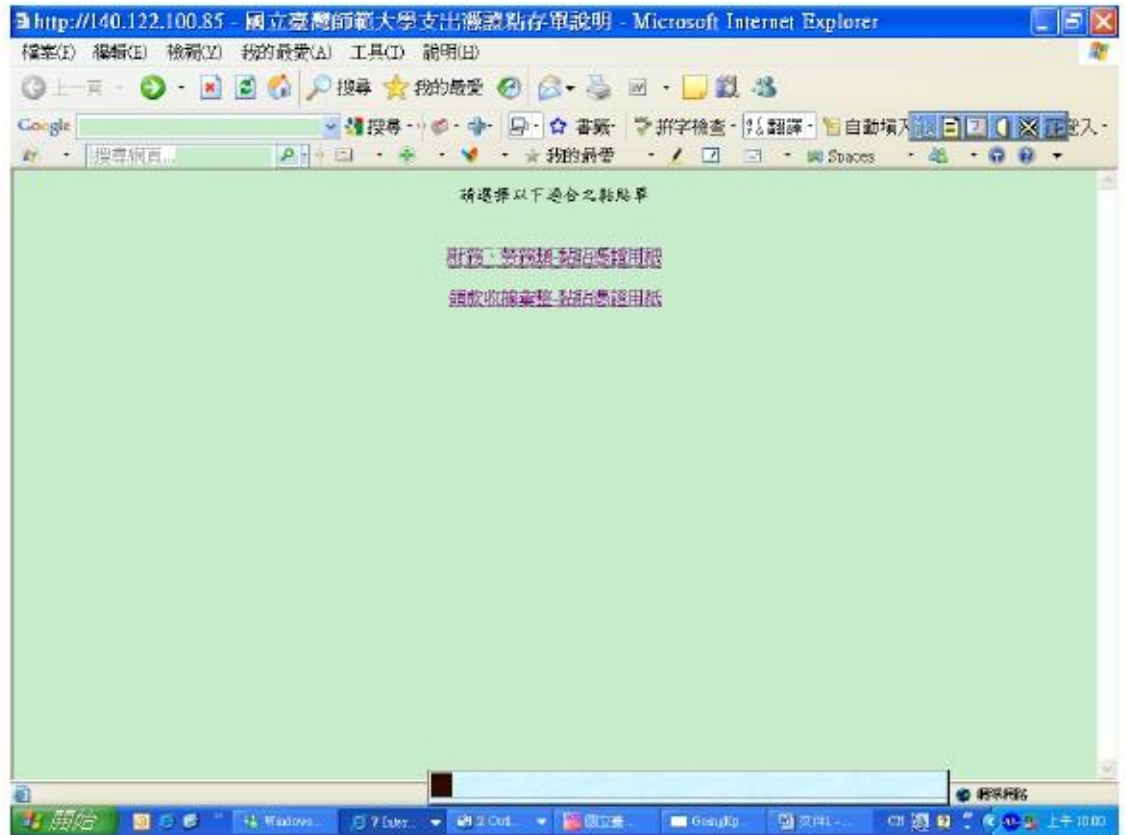

12.「分批(期)付款表」不須列印,請列印「黏貼憑證黏存單」,將單據浮貼於上。

● 整款欄由<u>墊款人簽</u>名,經手人由負責<u>報帳的學生簽名,</u>驗收或證明人由非負責報 \_\_\_\_

帳的學生或負責老師簽名,單位主管欄由負責老師簽名。(簽名或蓋章都可以)

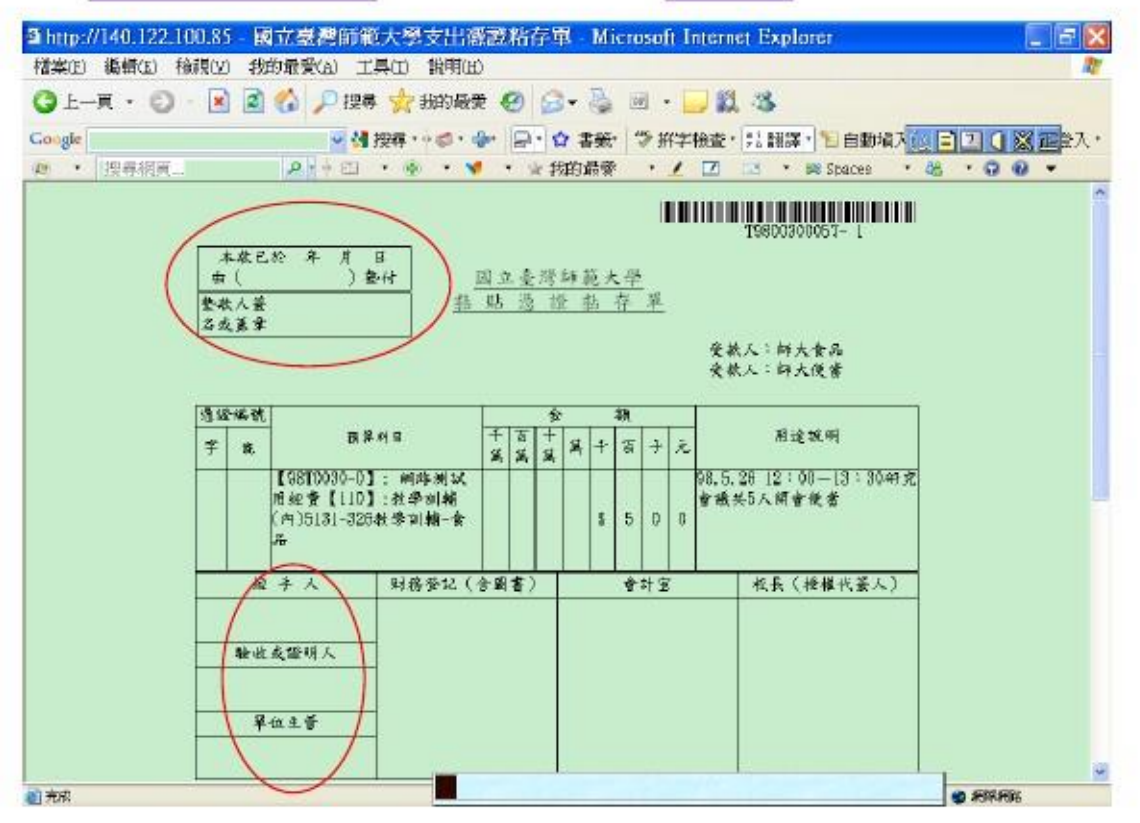

## 13. 製作「憑證明細表」:點選「彙總清單」,再點選「製作清單」

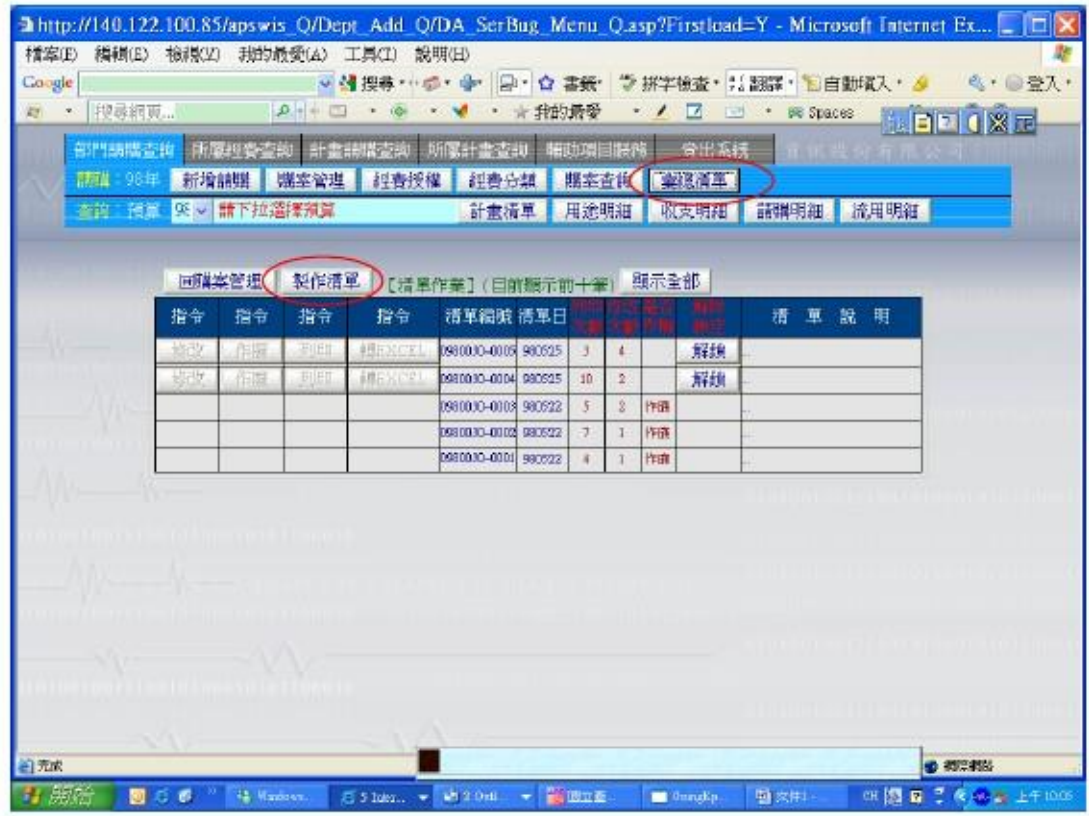

14.將本次欲報支之請購單號編號輸入後按「加入」(例如請購單號為 T9807000001,每 次實支核銷即會產牛 T9807000001-1、T9807000001-2...以此類推之單號),完成後 點選「回清單管理列印」,再按「列印」,會出現「憑證明細表」及「受款人帳戶資 料表 - , 均需印出。

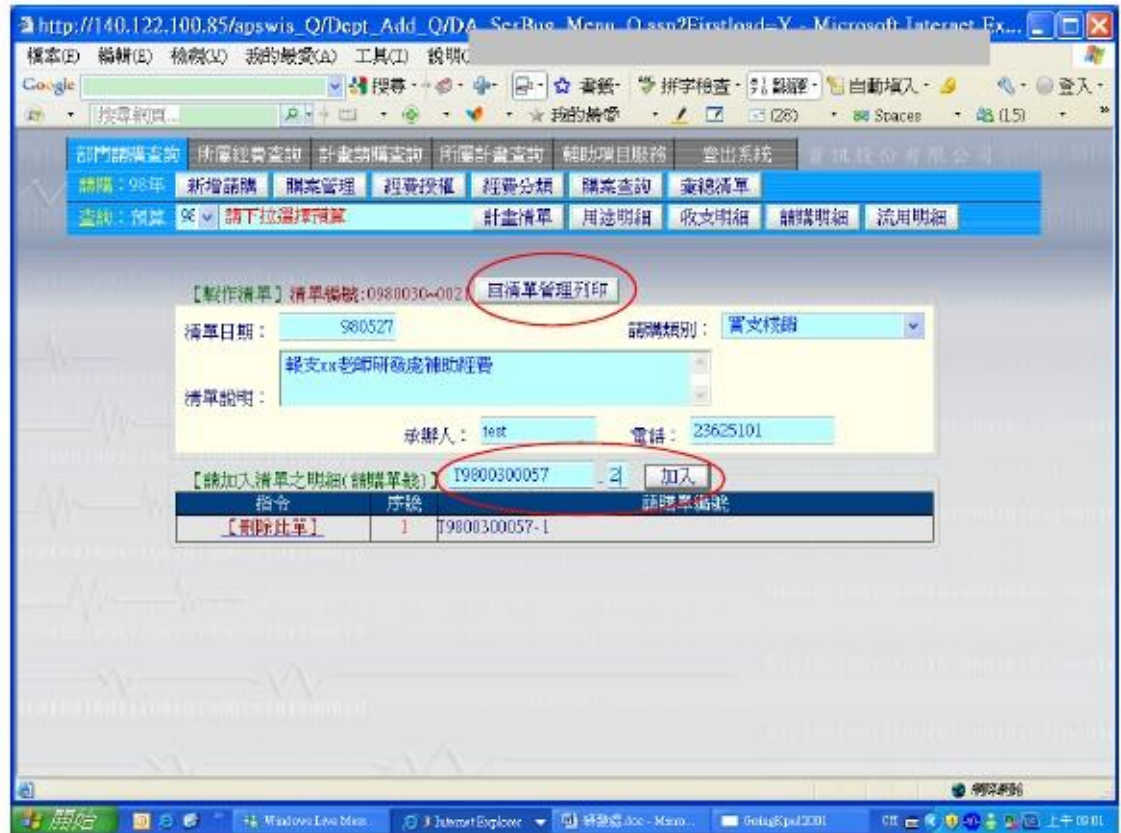

經費核銷單據及附件裝訂注意事項

【經費核銷單據及附件排列方式】

- ※ 請依下列順序統一以 A4 直放並裝訂。
	- 順序一:憑證明細表(彙總清單)

【承辦人需於名字旁簽名或蓋章,再給負責老師簽章】

- 順序二:受款人帳戶資料表
- 順序三:黏貼憑證粘存單 & 領款收據(依號碼順序)
- 順序四:預算表
- 順序五:印領清冊--有人事費用(領據)才需檢附